大変お手数をおかけ致しますが、受信アカウントと送信サーバの設定変更をお願い致します。 設定情報は、同封しております「メール登録証」をご覧ください。

メールソフトを起動します。

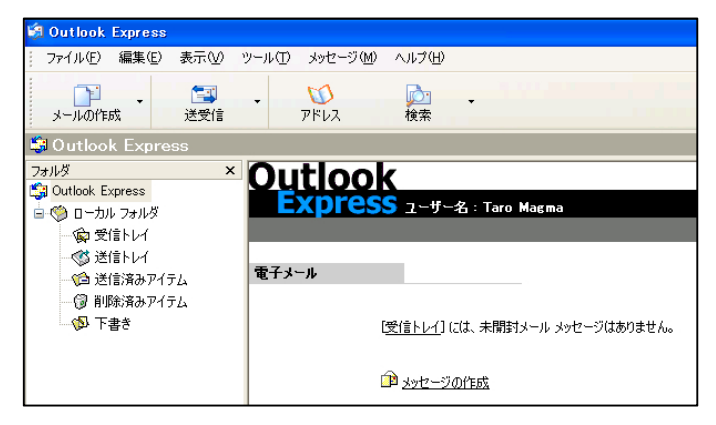

「ツール」をクリックし、「アカウント」をクリックします。

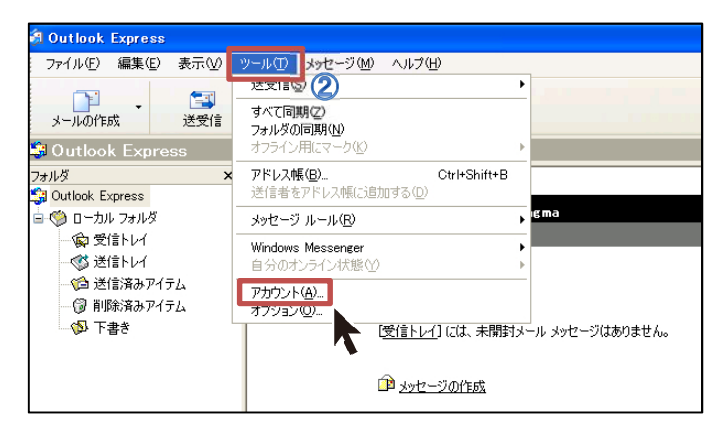

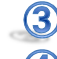

「メール」タブをクリックします。

 $\mathbf{A}$ 「該当のメールアカウント」をクリックし、「プロパティ」をクリックします。

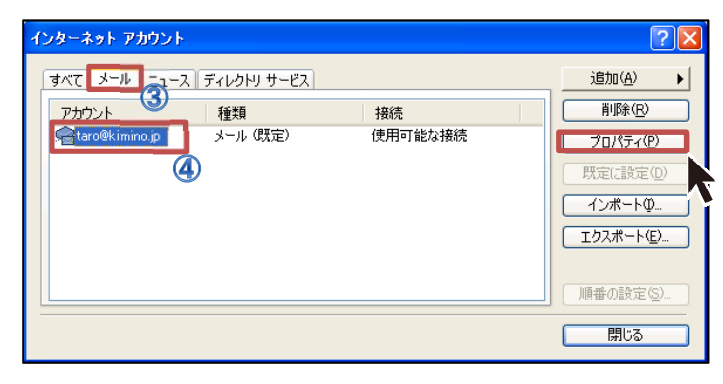

1

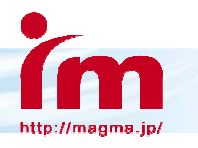

## メール設定変更マニュアル

「サーバー」タブをクリックします。

- 送信メールサーバを「smtp.kimino.jp」から、登録証に記載の情報へ変更します。
- 受信メールアカウント名を現在入力されているものから、登録証に記載の情報へ変更します。
- 受信メールパスワードを現在入力されているものから、登録証に記載の情報へ変更します。
- 「設定」ボタンをクリックします。

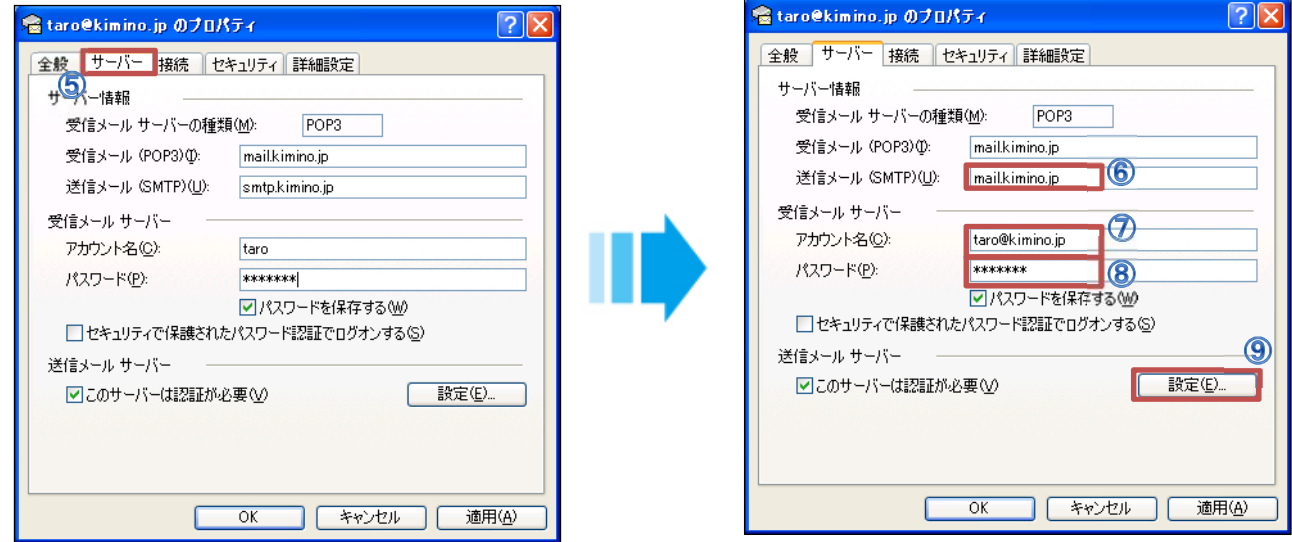

「受信メールサーバと同じ設定を使用する」にチェックを入れ、「OK」をクリックします。

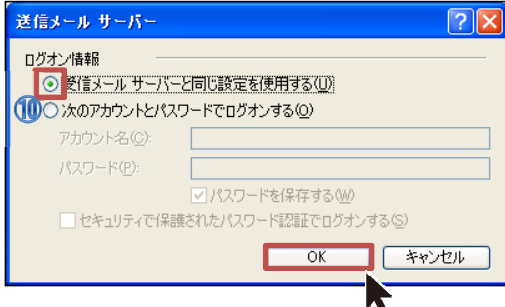

「インターネットアカウント」ウィンドウの「閉じる」をクリックします。

- 「詳細設定」タブをクリックします。
- サーバーのポート番号を「587」に変更します。(すでに「587」に設定されているお客様は、変更の必要はございません) 「OK」をクリックします。

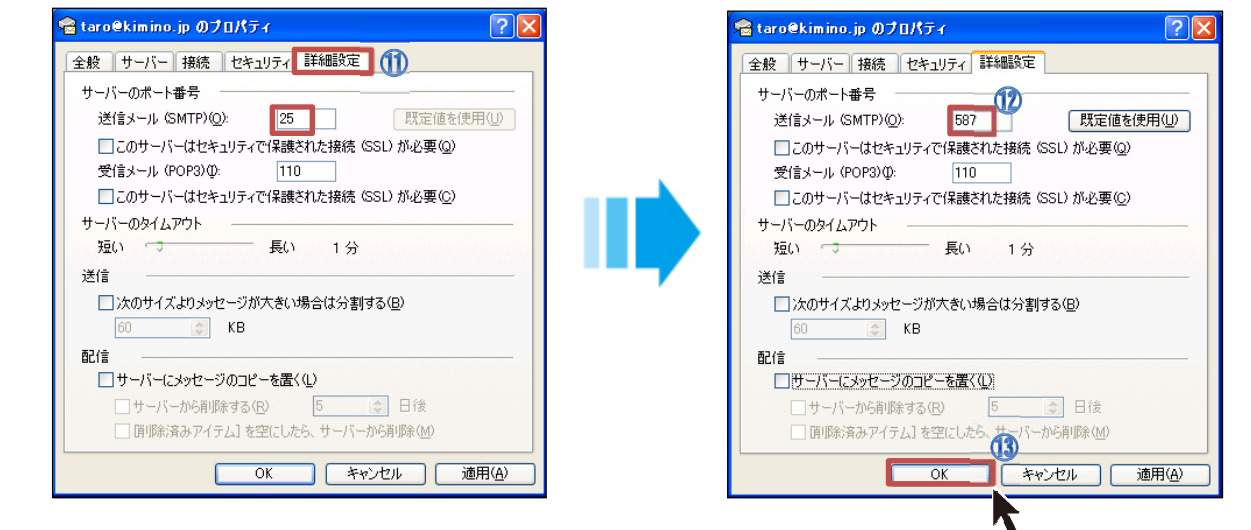

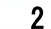